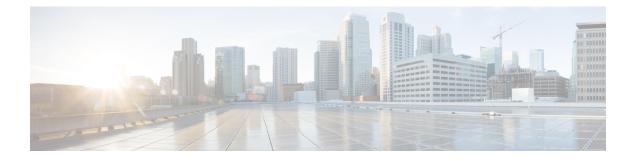

# **Managing Users**

- About Managing Users, on page 1
- Creating Comma- or Tab-Delimited Files, on page 2
- Exporting All User Accounts to a CSV File, on page 15
- Exporting Selected User Accounts to a CSV File, on page 16
- Importing User Accounts from a CSV File, on page 16
- Transferring User Accounts Between Systems by using a CSV File, on page 17
- Finding Users, on page 18
- Adding Users, on page 19
- Editing Users, on page 20
- Manually Approve or Reject Requests for Host Privileges, on page 22
- About Session Types, on page 22
- Unlocking an Account, on page 26
- Activating or Deactivating Users or Administrators, on page 26
- Deleting User Accounts, on page 27
- Deleting Users from a CSV File, on page 28
- Configuring Tracking Codes, on page 28
- Configuring Directory Integration, on page 30
- Synchronizing User Groups, on page 35
- Using CUCM to Configure AXL Web Service and Directory Synchronization, on page 36
- Using CUCM to Configure LDAP Integration and Authentication, on page 36
- Emailing Users, on page 37

# **About Managing Users**

You can add users individually by using the GUI or import user accounts stored in a comma-separated or tab-delimited (CSV) file. See Creating Comma- or Tab-Delimited Files, on page 2.

The system supports a lifetime maximum of 400,000 user accounts, the sum of both active and deactivated user accounts. (This lifetime maximum number of user accounts is large enough to accommodate the anticipated growth in the user database of any organization.)

You can add, delete, or deactivate user accounts. A deactivated user can be reactivated as necessary. Reactivated user accounts regain access to the meetings, recordings, and other data that they had access to before they were deactivated.

After a user is deleted:

- All future meetings hosted by the user are canceled. Meeting participants are notified by email of the cancellation of the meetings.
- The user is removed from future meeting participant lists. Hosts are not notified that a participant has been removed from the list.
- If the user had a host license, the license is returned to the license pool. If the user is later reinstated by creating a new profile, that user must acquire a new license to host a meeting.
- A user can be reinstated by creating a new user profile with the same email address within six months or less of that user being deleted; however, access to hosted meetings, and participation in future meetings cannot be recovered. The reinstated user can access recordings.
- If a deleted user is reinstated after six months, the user is considered a new user and all information regarding that user must be reentered.

User accounts are based on the email address of the user. If the email address of a user is changed outside the system, the user might not be able to use the system until the email addresses is reconciled.

To prevent unauthorized sign-in to the system, deactivate any users who leave your organization. You can deactivate users in the following ways:

- If your system does not use integrated SSO, you can deactivate users individually by using the GUI or by importing a CSV file with the ACTIVE field set to N for all the users you want to deactivate. See Activating or Deactivating Users or Administrators, on page 26 for more information.
- If your system uses integrated SSO, you must deactivate users by removing them from the corporate directory in your SAML 2.0 IdP. This procedure cannot be performed through this product.
- Use the password configuration feature to deactivate users after a specified period. See General Password Settings for more information.

### **Creating Comma- or Tab-Delimited Files**

The system can import and export user account values contained in a comma- or tab-delimited (CSV) file. (A spreadsheet application, such as Microsoft Excel, can be used to manage CSV files.) If an account in an imported CSV file does not exist, the account is added. If the account exists, imported CSV account values replace the current values.

The system can export a CSV file containing user account values that can be modified and imported back into the system or a new system.

To successfully import a CSV file, the following criteria must be met:

• All fields listed in the table are required. We recommend that before importing a CSV file, that you export the current database to a CSV file to confirm the structure of the file. If a field is missing, an error message appears. For example,

```
Incorrect file format. Custom10 is required.
```

• Field values can be empty, unless indicated otherwise.

- Valid characters in the CSV file are limited to those contained in UCS Transformation Format—8 bit (UTF-8).
- When adding a new user account, the **UserId** field can be blank if the **Email** field contains an email address that is not used by another user account. If the email address matches the email address in another user account, the user account in the CSV file is not added.
- When editing a user account, the **UserId** must match an existing user account. If they do not match a user account, none of the current values are changed to the CSV values.
- Up to ten **Tracking Code Groups** can be defined. Tracking code group names must be unique. Do not use predefined field names (USERID, ACTIVE, FIRSTNAME, LASTNAME, EMAIL, LANGUAGE, HOSTPRIVILEGE, TIMEZONE, and so forth) for tracking codes.
- After installing CWMS version 2.7 or changing a user email on an accessory device, it is mandatory that you synchronize users with Cisco Unified Call Manager (CUCM) to update the CWMS database. This is mandatory just for CUs using directory integration (user sync with CUCM) before update to 2.7. Also full synchronization is required (not just regular synchronization).

| Field Name    | Description                                                                                  | Size and Type of Value                                                                                                    |
|---------------|----------------------------------------------------------------------------------------------|----------------------------------------------------------------------------------------------------|
| USERID        | User ID.<br>Important This field is<br>generated by the<br>system and must be<br>left blank. | 1 to 19 alphanumeric characters                                                                                                    |
| ACTIVE        | Indicate whether or not this user is active.                                                 | Y or N                                                                                                    |
| FIRSTNAME     | User's first name.                                                                           | 1 to 32 character string                                                                                                    |
| LASTNAME      | User's last name.                                                                            | 1 to 32 character string                                                                                                    |
| EMAIL         | User's email address.                                                                        | 1 to 192 alphanumeric character string                                                                                                    |
| LANGUAGE      | Language of the user. (See CSV<br>File Field Values, on page 5.)                             | 1 to 64 character string                                                                                                    |
| HOSTPRIVILEGE | Host privileges.                                                                             | ADMN, HOST, or ATTD                                                                                                    |
|               |                                                                                              | If the import file does not specify<br>a value, the system applies the<br>default user account type.<br>(Settings > User Management ><br>Default user account type) |
| TIMEZONE      | Time zone where the user is<br>located. (See CSV File Field<br>Values, on page 5.)           | Time zone name                                                                                                    |

#### Table 1: Field Names, Descriptions, and the Acceptable Values

| Field Name       | Description                                                                                                    | Size and Type of Value                                                                                                    |
|------------------|----------------------------------------------------------------------------------------------------|----------------------------------------------------------------------------------------------------|
| DIVISION         | Tracking code group 1. This field<br>is configurable on the Tracking<br>Codes page. (See Configuring<br>Tracking Codes, on page 28.) | 1 to 128 character string                                                                                                    |
| DEPARTMENT       | Tracking code group 2. This field<br>is configurable on the Tracking<br>Codes page. (See Configuring<br>Tracking Codes, on page 28.) | 1 to 128 character string                                                                                                    |
| PROJECT          | Tracking code group 3. This field<br>is configurable on the Tracking<br>Codes page. (See Configuring<br>Tracking Codes, on page 28.) | 1 to 128 character string                                                                                                    |
| OTHER            | Tracking code group 4. This field<br>is configurable on the Tracking<br>Codes page. (See Configuring<br>Tracking Codes, on page 28.) | 1 to 128 character string                                                                                                    |
| CUSTOM5          | Custom field 5. (See Configuring<br>Tracking Codes, on page 28.)                                                                     | 1 to 128 character string                                                                                                    |
| CUSTOM6          | Custom field 6.                                                                                                    | 1 to 128 character string                                                                                                    |
| CUSTOM7          | Custom field 7.                                                                                                    | 1 to 128 character string                                                                                                    |
| CUSTOM8          | Custom field 8.                                                                                                    | 1 to 128 character string                                                                                                    |
| CUSTOM9          | Custom field 9.                                                                                                    | 1 to 128 character string                                                                                                    |
| CUSTOM10         | Custom field 10.                                                                                                    | 1 to 128 character string                                                                                                    |
| COUNTRY          | Country of user.                                                                                                    | 1 to 128 character string                                                                                                    |
| MEETINGPRIVILEGE | Session type features and options.<br>(See About Session Types, on page 22.)                                                         | A comma separated list of integers<br>that represent session type<br>identifiers. For example: 3, 10001,<br>10011, 10021, 10031.                                                                                                    |
|                  |                                                                                                    | Where 3 is the PRO session type.<br>The IDs for custom session types<br>are dynamically generated and vary<br>from system to system. You can<br>export the current users to see how<br>the session type identifiers are<br>structured on your system. |

| Field Name         | Description                                     | Size and Type of Value                                                                                                    |
|--------------------|-------------------------------------------------|----------------------------------------------------------------------------------------------------|
| TELEPHONYPRIVILEGE | Dial-in privileges in a comma–separated string. | Default: CLIN, CLBK, VOIP<br>Call-in teleconferencing<br>(CLIN)—attendees can call a<br>telephone number to join a<br>teleconference.                                                                                                    |
|                    |                                                 | Call-back teleconferencing<br>(CLBK)—attendees receive a<br>telephone call from the Webex<br>service to join a teleconference.<br>Each attendee first calls a telephone<br>number and hangs up. The service<br>then calls the attendee and links to<br>the meeting. |
|                    |                                                 | Internet phone (VOIP)—a user can<br>host sessions that include an<br>Internet phone (voice over IP)<br>conference.                                                                                                    |

The following topics provide additional information:

- Exporting All User Accounts to a CSV File, on page 15
- Importing User Accounts from a CSV File, on page 16
- Transferring User Accounts Between Systems by using a CSV File, on page 17
- Configuring Tracking Codes, on page 28

### **CSV File Field Values**

#### **Language Field Values**

Following are examples of the LANGUAGE field values that you can use in a CSV file.

| Field Value | Language            |
|-------------|---------------------|
| en-us       | U.S. English        |
| zh-cn       | Simplified Chinese  |
| zh-tw       | Traditional Chinese |
| jp          | Japanese            |
| ko          | Korean              |
| fr          | French              |
| de          | German              |

| Field Value | Language               |
|-------------|------------------------|
| it          | Italian                |
| es-me       | Castellon Spanish      |
| es          | Latin American Spanish |
| nl          | Dutch                  |
| pt-br       | Portuguese             |
| ru          | Russian                |

#### **Time Zone Field Values**

Following are the TIMEZONE field values that you can set in a CSV file.

| Field Value      | GMT     |
|------------------|---------|
| Marshall Islands | -12 hr  |
| Samoa            | -11 hr  |
| Honolulu         | -10 hr  |
| Anchorage        | -9 hr   |
| San Francisco    | -8 hr   |
| Tijuana          | -8 hr   |
| Arizona          | -7 hr   |
| Denver           | -7 hr   |
| Chihuahua        | -7 hr   |
| Chicago          | -6 hr   |
| Mexico City      | -6 hr   |
| Saskatchewan     | -6 hr   |
| Tegucigalpa      | -6 hr   |
| Bogota           | -5 hr   |
| Panama           | -5 hr   |
| New York         | -5 hr   |
| Indiana          | -5 hr   |
| Caracas          | -4.5 hr |
| Santiago         | -4 hr   |

| Field Value  | GMT     |
|--------------|---------|
| Halifax      | -4 hr   |
| Newfoundland | -3.5 hr |
| Brasilia     | -3 hr   |
| Buenos Aires | -3 hr   |
| Recife       | -3 hr   |
| Nuuk         | -3 hr   |
| Mid-Atlantic | -2 hr   |
| Azores       | -1 hr   |
| Reykjavik    | 0 hr    |
| London       | 0 hr    |
| Casablanca   | 0 hr    |
| West Africa  | 1 hr    |
| Amsterdam    | 1 hr    |
| Berlin       | 1 hr    |
| Madrid       | 1 hr    |
| Paris        | 1 hr    |
| Rome         | 1 hr    |
| Stockholm    | 1 hr    |
| Athens       | 2 hr    |
| Cairo        | 2 hr    |
| Pretoria     | 2 hr    |
| Helsinki     | 2 hr    |
| Tel Aviv     | 2 hr    |
| Amman        | 2 hr    |
| Istanbul     | 2 hr    |
| Riyadh       | 3 hr    |
| Nairobi      | 3 hr    |
| Tehran       | 3.5 hr  |

| Field Value     | GMT     |
|-----------------|---------|
| Moscow          | 4 hr    |
| Abu Dhabi       | 4 hr    |
| Baku            | 4 hr    |
| Kabul           | 4.5 hr  |
| Islamabad       | 5 hr    |
| Mumbai          | 5.5 hr  |
| Colombo         | 5.5 hr  |
| Ekaterinburg    | 6 hr    |
| Almaty          | 6 hr    |
| Kathmandu       | 6.75 hr |
| Bangkok         | 7 hr    |
| Beijing         | 8 hr    |
| Perth           | 8 hr    |
| Singapore       | 8 hr    |
| Таіреі          | 8 hr    |
| Kuala Lumpur    | 8 hr    |
| Токуо           | 9 hr    |
| Seoul           | 9 hr    |
| Adelaide        | 9.5 hr  |
| Darwin          | 9.5 hr  |
| Yakutsk         | 10 hr   |
| Brisbane        | 10 hr   |
| Sydney          | 10 hr   |
| Guam            | 10 hr   |
| Hobart          | 10 hr   |
| Vladivostok     | 11 hr   |
| Solomon Islands | 11 hr   |
| Wellington      | 12 hr   |

| Field Value | GMT   |
|-------------|-------|
| Fiji        | 12 hr |

#### **Country Field Values**

The COUNTRY field is *optional* and, if included, follows the TIMEZONE field. These are examples of the COUNTRY field values that you can use in a CSV file:

Afghanistan

Albania Algeria American Samoa Andorra Angola Anguilla Antarctica Antigua (including Barbuda) Argentina Armenia Aruba Ascension Islands Australia Austria Azerbaijan Bahamas Bahrain Bangladesh Barbados Belarus Belgium Belize Benin Bermuda Bhutan Bolivia

Bosnia-Herzegovina

Botswana

Brazil

British Virgin Islands

Brunei

Bulgaria

Burkina Faso

Burundi

Cambodia

Cameroon

Canada

Cape Verde Island

Cayman Islands

Central African Republic

Chad Republic

Chile

China

Colombia

Comoros

Cook Islands

Costa Rica

Croatia

Cuba

Cyprus

Czech Republic

Democratic Republic of the Congo

Denmark

Diego Garcia

Djibouti

Dominica

Dominican Republic

Ecuador

Egypt outside Cairo

El Salvador

Equatorial Guinea

Eritrea

Estonia

Ethiopia

Faeroe Islands

Falkland Islands

Fiji Islands

Finland

France

French Depts. (Indian Ocean)

French Guiana

French Polynesia

Gabon Republic

Gambia

Georgia

Germany

Ghana

Gibraltar

Greece

Greenland

Grenada

Guadeloupe

Guantanamo (U.S. Naval Base)

Guatemala

Guinea

Guinea-Bissau

Guyana

Haiti

Honduras

Hong Kong

Hungary

Iceland

India

Indonesia

Iran

Iraq

Ireland

Israel

Italy

Ivory Coast

Jamaica

Japan

Jordan

Kazakhstan

Kenya

Kiribati

Korea, North

Korea, South

Kuwait

Kyrgyzstan

Laos

Latvia

Lebanon

Lesotho

Liberia

Libya

Liechtenstein

Lithuania

Luxembourg

Macao

Macedonia

Madagascar

Malawi

Malaysia

Maldives

Mali

Malta

Marshall Islands

Mauritania

Mauritius

Mayotte Island

Mexico

Micronesia

Moldova

Monaco

Mongolia

Montenegro

Montserrat

Morocco

Mozambique

Myanmar

Namibia

Nauru

Nepal

Netherlands

Netherlands Antilles

New Caledonia

New Zealand

Nicaragua

Niger

Nigeria

Niue

Norfolk Island

Northern Mariana Islands

Norway

Oman

Pakistan

Palau

Panama

Papua New Guinea

Paraguay

Peru

Philippines

Poland

Portugal Puerto Rico Qatar Republic of the Congo Romania Russia Rwanda San Marino Sao Tome Saudi Arabia Senegal Republic Serbia Seychelles Islands Sierra Leone Singapore Slovakia Slovenia Solomon Islands Somalia South Africa Spain Sri Lanka St Helena St Kitts and Nevis St Lucia St Pierre and Miguelon St Vincent Sudan Suriname Swaziland Sweden Switzerland Syria

Taiwan

Tajikistan

Tanzania

Thailand

Togo Tonga Islands

Trinidad and Tobago

Tunisia

Turkey

Turkmenistan

Turks and Caicos

Tuvalu

Uganda

Ukraine

United Arab Emirates

United Kingdom

United States of America

Uruguay

Uzbekistan

Vanuatu

Vatican City

Venezuela

Vietnam

Wallis And Futuna Islands

Western Samoa

Yemen

Zambia

Zimbabwe

# **Exporting All User Accounts to a CSV File**

You can export selected users to a CSV file.

#### Procedure

**Step 1** Sign in to Webex Site Administration.

In a Multidata Center system, the DNS determines which data center Dashboard appears. Use this Dashboard to manage all the data centers in this system.

- **Step 2** Select Users > Import/Export Users.
- Step 3 Select Export.

Your user data is exported as a CSV file. The system emails the administrator a link to the exported file download. A **Download exported csv file** link appears in the window.

**Step 4** Select the link to download the file and follow the instructions.

## **Exporting Selected User Accounts to a CSV File**

You can export selected users to a CSV file. See also Exporting All User Accounts to a CSV File, on page 15.

#### Procedure

| Step 1 | Sign in to Webex Site Administration.                                                                                                    |
|--------|----------------------------------------------------------------------------------------------------|
|        | In a Multidata Center system, the DNS determines which data center Dashboard appears. Use this Dashboard to manage all the data centers in this system.                             |
| Step 2 | Select Users.                                                                                                    |
| Step 3 | Select the check boxes for any active users you want to export.                                                                                                    |
| Step 4 | Select Actions > Export and confirm by selecting OK.                                                                                                    |
|        | Your user data is exported as a CSV file. The system emails the administrator a link to the exported file download. A <b>Download exported csv file</b> link appears in the window. |

### Importing User Accounts from a CSV File

To import a CSV file to the system:

#### Before you begin

Prepare a comma- or tab-delimited (CSV) file containing the user account information. You can export the current system user account values to a CSV file, modify the file, and import it to add or change user accounts. See Exporting All User Accounts to a CSV File, on page 15 and Creating Comma- or Tab-Delimited Files, on page 2 for more information.

#### Procedure

**Step 1** Sign in to Webex Site Administration.

In a Multidata Center system, the DNS determines which data center Dashboard appears. Use this Dashboard to manage all the data centers in this system.

**Step 2** Select Users > Import/Export Users.

The Import/Export Users page appears.

Step 3 Select Import.

The Import Users page appears.

- **Step 4** Select **Browse** and then select the CSV file to be imported.
- Step 5 Select Comma or Tab to indicate which type of CSV file you are importing, comma-delimited or tab-delimited.
- Step 6 Select Import.

The file is imported and the system sends an email indicating how many user accounts were imported successfully and how many accounts failed to be added or modified.

#### What to do next

Select Users to view the user accounts and verify that the values were imported correctly.

# Transferring User Accounts Between Systems by using a CSV File

To transfer user accounts from one system to another by using a CSV file:

#### Procedure

| Step 1 | Sign in to the Administration site on the system that contains the source of the user accounts to be transferred.                                                                      |
|--------|----------------------------------------------------------------------------------------------------|
| Step 2 | Select Users > Import/Export Users.                                                                                                    |
| Step 3 | Select Export.                                                                                                    |
|        | Your user data is exported as a CSV file. The system emails the administrator a link to the exported file download. A <b>Download exported csv file</b> link appears in the window.    |
| Step 4 | Optionally, open the exported CSV file, modify the user account values as needed, and save the CSV file. (See Creating Comma- or Tab-Delimited Files, on page 2 for more information.) |
| Step 5 | Sign in to the target system Administration site.                                                                                                    |
| Step 6 | Select Users > Import/Export Users.                                                                                                    |
|        | The Import/Export Users page appears.                                                                                                    |
| Step 7 | Select Import.                                                                                                    |
|        | The <b>Import Users</b> page appears.                                                                                                    |
| Step 8 | Select Browse and then select the CSV file to be imported.                                                                                                    |
|        |                                                                                                    |

Step 9 Select Comma or Tab to indicate which type of CSV file you are importing, comma-delimited or tab-delimited.Step 10 Select Import.

The file is imported and the system sends an email indicating how many user accounts were imported successfully and how many accounts failed to be added or modified.

#### What to do next

Select Users to view the user accounts and verify that the values were imported correctly.

### **Finding Users**

You can sort users by name, creation date, type, expiration date, or session type. You can also search users by using a variety of filters and a string.

#### Procedure

- **Step 1** Sign in to the Administration site.
- Step 2 Select Users.

The default number of users shown on each page is 50. Use the **Users Per Page** drop-down menu to change the setting.

**Step 3** Select a filter from the drop-down menu to sort users.

- All users
- Active users
- · Inactive users
- Administrators
- Auditor
- Hosts
- Attendees
- · Host requests
- Locked users
- Permanent licensees
- Temporary licensees
- **Step 4** (Optional) Enter a search string.

#### Step 5 Select Search.

- **Step 6** (Optional) Select the users and then the **Action** to apply to the selected users.
  - Activate
  - Deactivate
  - Delete
  - Export
  - Approve (Only if Allow host account signup is enabled in Settings > User Management)

• Reject (Only if Allow host account signup is enabled in Settings > User Management)

# **Adding Users**

#### Procedure

| tep 1                                                                               | Sign in to Webex Site Administration.                                                                                                    |  |  |
|-------------------------------------------------------------------------------------|----------------------------------------------------------------------------------------------------|--|--|
|                                                                                     | In a Multidata Center system, the DNS determines which data center Dashboard appears. Use this Dash to manage all the data centers in this system.                                                                                                    |  |  |
| tep 2                                                                               | Select Users > Add User.                                                                                                    |  |  |
| tep 3                                                                               | Select the account type (Administrator, Attendee Only, Auditor, or Host.                                                                                                    |  |  |
|                                                                                     | The Auditor option is visible, but is an available option only for the First Administrator.                                                                                                    |  |  |
| tep 4                                                                               | Complete the fields with the user information. Fields marked with an asterisk are required fields.                                                                                                    |  |  |
|                                                                                     | Important Users are identified to the system by Email address. If a user Email address is changed and the user remains active, the Email address on CWMS must also be changed or that user will not receive notifications.                                                                             |  |  |
| tep 5                                                                               | Check the Session Type Allowed in the Privileges section assigned to the user.                                                                                                    |  |  |
| Selecting one of the highlighted session types shows the Session Type Features.     | Selecting one of the highlighted session types shows the Session Type Features.                                                                                                    |  |  |
| tep 6                                                                               | Select the audio types (Telephony Privilege) allowed for this user.                                                                                                    |  |  |
| <b>Call-in teleconferencing</b> allows the user to host a telecor telephone number. | <b>Call-in teleconferencing</b> allows the user to host a teleconference that participants can attend by calling a telephone number.                                                                                                    |  |  |
|                                                                                     | <b>Call-back teleconferencing</b> allows the user to host a session in which participants receive a telephone call from the Webex service to join the teleconference. Each participant calls a telephone number and then hang up the call. The service then calls that participant's telephone number. |  |  |
|                                                                                     | <b>Integrated VoIP</b> allows the user to host as session that includes an Internet telephone (voice-over-IP) access to the teleconference.                                                                                                    |  |  |
| tep 7                                                                               | Select Save.                                                                                                    |  |  |
|                                                                                     | Cisco Webex Meetings Server sends an Email to the user with a <b>Create Password</b> link. A user must create a password before signing in to the Webex Common site.                                                                                                    |  |  |
|                                                                                     | The Create Password link expires after 72 hours. If the link has expired, the user can select the <b>Forgot Password</b> link to receive a new email message that gives them another opportunity to create a password.                                                                                 |  |  |
|                                                                                     | The user is added to the system.                                                                                                    |  |  |

### **Editing Users**

Change user account information or reserve a permanent host license for this user.

### Important

.

Users are identified to the system by Email address. If using SSO and a user Email address is changed and that user remains active, we recommend that you change the Email address on CWMS or that user will not receive notifications until the systems are synchronized.

After making a change to an existing user's email address, that user must wait until the Exchange server, Outlook, and CWMS server are synchronized before the scheduling of a meeting by a delegate (proxy) user hosted by that user with the modified email. Also attempting to schedule an alternate host with a recently modified email address will fail. The address book in Outlook is synchronized with the Exchange server once a day. When an email address is changed on the Exchange server, that change is not immediately propagated to Outlook. If, prior to synchronization, a user attempts to schedule a meeting for a user with a modified email address or identify them as an alternate host, the system receives the old email address and issues a notice that the user cannot be found. Manually synchronizing the systems does not solve this issue. Note that this is not a CWMS issue, but a result of the way Outlook and Exchange are designed.

#### Procedure

#### **Step 1** Sign in to Webex Site Administration.

In a Multidata Center system, the DNS determines which data center Dashboard appears. Use this Dashboard to manage all the data centers in this system.

#### Step 2 Select Users.

The default number of users that appears on each page is 50. Use the **Users Per Page** drop-down menu to change the setting.

The list of users appears.

#### **Step 3** Select the user to edit.

#### Step 4 Select an Account Type.

Auditor separates administrative actions from system monitoring. (An existing user account cannot be changed to an Auditor account. The First Administrator must create the Auditor role. See Auditor Role for more information.)

**Host** can schedule meetings and start meetings if they have an assigned license. A host can start up to two simultaneous meetings, but will receive an error when attempting to start a third meeting.

Attendee Only can attend meetings, but not schedule, start, host, or be an alternate host.

Administrators are created on the Add User page. Administrators can configure settings during system deployment and can make other users Hosts, Administrators, SSO Administrators, or LDAP Administrators. If an Auditor is configured on a system, an administrator cannot configure the Application Audit Log settings.

**SSO or LDAP Administrators** can change configuration settings after the system is operational. These users are synchronized into the system when the system is an SSO-integrated system or an LDAP-integrated system. Only the option that applies to your system appears as an account type. SSO and LDAP Administrators sign-in

|         | to the Webex site URL and select the Administration Site link to connect to the Administration site. This type of administrator can add other administrators on the Add User page, can make users hosts, or make other users (synchronized on an SSO integrated or LDAP integrated system) SSO Administrators or LDAP Administrators |
|---------|----------------------------------------------------------------------------------------------------|
| Step 5  | Make changes to the editable fields in the <b>Account Information</b> section. Fields marked with an asterisk are required.                                                                                                    |
| Step 6  | (Optional) Select Reserve license to provide this user with a permanent license to host meetings.                                                                                                    |
|         | Typically, if available, a host license is granted when a user hosts a meeting for the first time. This option reserves an available license in the license pool and assigns it to the user without the user having to host a meeting.                                                                                               |
| Step 7  | (Optional) Select Require user to change password at next sign in.                                                                                                    |
|         | If SSO or LDAP is enabled on your system, this feature is disabled for host accounts. It is available only for administrator and auditor passwords used to sign-in to the Administration site. Administrator and auditor continue to use the SSO or LDAP credentials to sign-in to their Webex site.                                 |
| Step 8  | Check the Session Type Allowed in the Privileges section assigned to the user.                                                                                                    |
|         | Selecting one of the highlighted session types shows the Session Type Features.                                                                                                    |
| Step 9  | Select the audio types (Telephony Privilege) allowed for this user.                                                                                                    |
|         | <b>Call-in teleconferencing</b> allows the user to host a teleconference that participants can attend by calling a telephone number.                                                                                                    |
|         | <b>Call-back teleconferencing</b> allows the user to host a session in which participants receive a telephone call from the Webex service to join the teleconference. Each participant calls a telephone number and then hangs up the call. The service then calls that participant's telephone number.                              |
|         | <b>Integrated VoIP</b> allows the user to host as session that includes an Internet telephone (voice-over-IP) access to the teleconference.                                                                                                    |
| Step 10 | Select <b>Save</b> .<br>The changes are saved. Saving the parameters does not alter the status of the account. (See Activating or Deactivating Users or Administrators, on page 26.)                                                                                                    |
|         |                                                                                                    |

### **Change User Email**

Prior to version 2.7, in CWMS the user email was used as a unique identifier. Changing the email in earlier versions causes a loss of data associated with that account. In version 2.7, a unique identifier (other than the email address) is used to associate the user with previously scheduled regular and recurring meetings, meeting recordings, and user account information. User email can be changed by the CWMS admin (for local users) or by the AD administrator on AD for remote users. Changing the email can also be accomplished by importing a CSV file.

After installing CWMS version 2.7 or changing a user email on AD, it is mandatory that you synchronize users with Cisco Unified Call Manager (CUCM) to update the CWMS database. Local users on CUCM with the same email address as the first user synchronization are matched and updated. If there is no match, a new user entry is created. (CWMS uses the Group ID (objectGUID uniqueidentifier) in CUCM to track the record, allowing modification of the email address.)

#### Change User Email SSO

Prior to version 2.7, the only field on the IdP server used as a unique identifier was email. From version 2.7 on, any static, unique AD field can be used as the NameId. In the CWMS database, the NameId is stored in the SSO\_NAMEID record in the CorUser field. That field is populated the first time the user logs on to CWMS. The system first uses the NameId value to try to match users. If it cannot match users by NameId, it then tries to match the record by the email. If a user email is changed, the mapping on IdP must be changed to use a different field for the NameId. If after the initial synchronization a user email is changed, that user is updated on CWMS. For this feature to work properly, auto-update must be enabled.

### Manually Approve or Reject Requests for Host Privileges

If you enable the option to approve requests for host privileges, you can handle the requests manually or configure domain criteria to handle the requests automatically. Some requests may fall outside of the criteria and require manual approval or rejection.

#### Procedure

| Step 1 | Sign in to the Administration site.                                                                                                    |  |  |
|--------|----------------------------------------------------------------------------------------------------|--|--|
|        | In a Multidata Center system, the DNS determines which data center Dashboard appears. Use this Dashboard to manage all the data centers in this system.     |  |  |
| Step 2 | Click Users.                                                                                                    |  |  |
| Step 3 | Click the <b>Host account requests: <number></number></b> link.                                                                                             |  |  |
| Step 4 | Check the corresponding check boxes for the requests that you want to approve or reject, and then choose the action from the <b>Actions</b> drop-down list. |  |  |
|        | You can also approve or reject single requests on the Edit User page.                                                                                       |  |  |

### **About Session Types**

Session types define the features and options that are available for scheduled meetings. There is one predefined session type that can be set as the default for new users.

You can create up to four custom session types (Pro1 through Pro4) based on the predefined session type. Custom session types can be assigned to specific users to manage meeting security, bandwidth, and the conferencing options available to a user. For example, you can use session types to prevent specific users from using screen sharing. This is done by creating a custom session type that does not include the desktop sharing option, and then assign this session type to specific users by editing their accounts.

The audio privileges enabled in the meeting are listed under the Audio section.

The audio privileges can be edited from the scheduling page only by changing the meeting type.

The audio privileges depend on:

• Site settings

- User privileges
- Session type privileges

To enable a privilege, it must be enabled on site, user, and session type; all three must be true.

If there is not a common option between these three audio options, the system searches for common audio options between the site and the user. If there are no common options between the site and the user, the system uses the site audio settings.

When using the Meet Now feature:

- There is no option to change session type.
- The session type used for the meeting is the first in the list of assigned session types for the host, sorted by alphabetical order by session code.
- The selected session type is visible on the meeting details page.

When scheduling a meeting by using the Webex Meetings Desktop Application, the host can choose a session type from the list of session types allowed for that user.

The predefined session type cannot be deactivated; only custom session types can be activated or deactivated.

You can choose the default session types assigned when a new user ID is created.

The default session types are applied to new users that are added to the system by:

- Synchronizing with LDAP server.
- Importing a csv file that does not have the session types field configured for a new user.
- Adding users to the system by SSO sign-in.
- Adding new user on administration console. The session type "Default for New Users" is selected by default.

### **Creating Custom Session Types**

You can create up to four custom session types for the Professional session type (Pro1 through Pro4). After you create a session type, you cannot delete it; however, you can modify it or deactivate it.

#### Procedure

| Step 1 | Sign in to Webex Site Administration.                                                                                                    |  |
|--------|----------------------------------------------------------------------------------------------------|--|
|        | In a Multidata Center system, the DNS determines which data center Dashboard appears. Use this Dashboard to manage all the data centers in this system. |  |
| Step 2 | Select Settings > Session Types > Add Custom Session Type.<br>The Add Custom Session Type window shows.                                                 |  |
| Step 3 | Enter the Session Name for the custom session type.                                                                                                    |  |
|        | The session name must be unique.                                                                                                    |  |
| Step 4 | Select the session type features that you want to include in this session type.                                                                         |  |

#### See Session Type Features, on page 24.

#### Step 5 Select Save.

The session type is added to the List of Session Types page.

#### What to do next

Assign the session type to the users.

#### **Session Type Features**

| Features                                     | Select to                                                                                                    |
|----------------------------------------------|----------------------------------------------------------------------------------------------------|
| Application sharing                          | Presenters can show one or more applications to demonstrate software or edit documents.                                                                                             |
| Application sharing - remote control         | Participants can request remote control of the application that the presenter is sharing.                                                                                           |
| Desktop sharing                              | Presenters can share entire contents of their computers,<br>including applications, windows, file directories, and<br>mouse movements.                                              |
| Desktop sharing - remote control             | Participants can request remote control of the presenter's desktop.                                                                                                    |
| Recording network-based                      | Hosts can record meetings on the network server.                                                                                                    |
| Video                                        | Determines whether Video feature is available. If so,<br>determines whether Video panel will be opened,<br>minimized, or closed for participants by default when<br>meeting starts. |
| Webtour—remote control (Web browser sharing) | Participants can share web browsers and related web content during the meeting.                                                                                                    |

### Activating or Deactivating a Custom Session Type

You cannot deactivate primary session types or deactivate custom session types that are assigned to users.

#### Before you begin

Before deactivating a custom session type, disable the session type for all users.

#### Procedure

#### **Step 1** Sign in to Webex Site Administration.

In a Multidata Center system, the DNS determines which data center Dashboard appears. Use this Dashboard to manage all the data centers in this system.

| Step 2 | Select Settings > Session Types > List of Session Types.                          |
|--------|-----------------------------------------------------------------------------------|
| Step 3 | Check (activate) or clear (deactivate) the check box for the custom session type. |
| Step 4 | Select Save.                                                                      |
|        |                                                                                   |

### **Setting New User Default Session Types**

You can control the session types assigned to new users by default when the user ID is created. The default session types are applied to new users that are added to the system by synchronizing with LDAP server, importing from csv file that does not have a session types field configured, or users that are added to the system by SSO login.

#### Procedure

| Step 1 | Sign in to Webex Site Administration.                                                                                                    |  |  |
|--------|----------------------------------------------------------------------------------------------------|--|--|
|        | In a Multidata Center system, the DNS determines which data center Dashboard appears. Use this Dashboard to manage all the data centers in this system. |  |  |
| Step 2 | Select Settings > Session Types > List of Session Types.                                                                                                |  |  |
| Step 3 | Select the <b>Default for New Users</b> session types to be assigned when a new user is created.                                                        |  |  |
| Step 4 | Select Save.                                                                                                    |  |  |
|        |                                                                                                    |  |  |

### **Enabling or Changing a Session Type for a Host Account**

You can associate Session Types to users by selecting them in the column on the Users page or follow the procedure below to enable or disable the Session Types on the Edit User page.

| dure                                                                                                    |  |  |
|----------------------------------------------------------------------------------------------------|--|--|
| Sign in to Webex Site Administration.                                                                                                    |  |  |
| In a Multidata Center system, the DNS determines which data center Dashboard appears. Use this Dashboard to manage all the data centers in this system. |  |  |
| Select Users.                                                                                                    |  |  |
| Select the user from the list.                                                                                                    |  |  |
| Check the Session Type Allowed in the Privileges section assigned to the user.                                                                          |  |  |
| Selecting one of the highlighted session types shows the Session Type Features.                                                                         |  |  |
| Select the audio types (Telephony Privilege) allowed for this user.                                                                                     |  |  |
| <b>Call-in teleconferencing</b> allows the user to host a teleconference that participants can attend by calling a telephone number.                    |  |  |

**Call-back teleconferencing** allows the user to host a session in which participants receive a telephone call from the Webex service to join the teleconference. Each participant calls a telephone number and then hangs up the call. The service then calls that participant's telephone number.

**Integrated VoIP** allows the user to host as session that includes an Internet telephone (voice-over-IP) access to the teleconference.

Step 6 Select Save.

## **Unlocking an Account**

To prevent unauthorized access, the system can automatically lock out an account holder account. This feature is off by default. The conditions that would cause an account holder to be locked out, such as number of failures or the period of inactivity, and how many minutes the account remains locked are configurable.

When an account is locked, the system sends the locked account holder and all administrators an email indicating that the account is locked.

The following sections describe how to unlock an account.

#### Unlocking an Account from an Email

A locked account holder or an administrator can select **Unlock Account** in the email to unlock their account. This option is off by default.

#### Unlocking an Account from a User Profile

An administrator that is not locked out of the system can select the locked-out account holder from the list on the **Users** tab to display the **Edit User** page and then select the **Unlock** link in the message displayed at the top of that page to unlock the account and notify the account holder that the account has been unlocked. This option is always on.

When an administrator account is locked, another administrator can select the **Unlock** link in the message that appears at the top of the **Edit User** page to unlock the account on behalf of the locked-out administrator.

#### Waiting Until the Timer Expires

When an account is locked and the optional timer is set, the account holder can log in when the timer expires.

### Activating or Deactivating Users or Administrators

Use this feature to activate deactivated accounts or reactivate inactive accounts. The only accounts that cannot be deactivated are the Auditor accounts. Alternatively, you can activate an account by setting the parameter in a CSV file and importing it. See Importing User Accounts from a CSV File, on page 16 for more information.

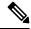

**Note** If there are no available licenses and you reactivate a Host account that formerly had an installed license, the system reactivates the account as Attendee Only.

| Sign in to                                         | Webex Site Administration.                                                                                                    |  |
|----------------------------------------------------|----------------------------------------------------------------------------------------------------|--|
|                                                    | lata Center system, the DNS determines which data center Dashboard appears. Use this Dashboard all the data centers in this system.                                                                                                    |  |
| Select Users.                                      |                                                                                                    |  |
|                                                    | ect the check boxes for any inactive users you want to activate. Or select the check boxes for any active rs you want to deactivate.                                                                                                    |  |
| Select Actions > Activate or Actions > Deactivate. |                                                                                                    |  |
| Important                                          | Users who are deactivated by using LDAP synchronization, and subsequently reactivated, cannot designate another user to schedule meetings on their behalf. If you reactivate a user who was previously deactivated by using LDAP synchronization, you must manually reenable this feature for the user. |  |

The selected accounts are modified and the status for each account reflects the updated status.

### **Deleting User Accounts**

You can delete host and administrator accounts. In addition to user data being removed, future meetings and recurring meetings hosted by this user are also deleted. If a meeting has an alternate host, future meetings and recurring meetings are still deleted. Past meetings are not deleted for 6 months, because those meetings are needed for reports, billing, licensing, and auditing.

Meeting recordings owned by deleted users are retained for 6 months. Anyone who had permission to access, download, or play back a recording retains permission to do so. At the end of the 6-month period, meeting recordings are marked for deletion or transferred to another user. If you delete a user, but then manually recreate the user within 6 months, the meeting recordings are again associated with that user. The system runs a script, on the third day of each month, to delete marked accounts past the 6-month retention period.

Auto Account Creation (SSO) and User Sync (Directory Integration) cannot re-create the deleted account on CWMS. After six months have passed and the account deleted, either of these two methods can create a new user account associated with the same email address. The new account is not associated with any past meetings or recordings.

Deleting an account prevents the owner of the account from doing the following:

- Appearing on reports or in lists
- · Signing in from web pages, the Outlook plugin, and mobile applications
- Hosting or attending meetings

With the 2.8MR1 maintenance release and later, deleted users can attend meetings as guests, using the address associated with the deleted account. The previous six-month restriction no longer applies.

• Managing the system (if the user was an administrator)

| Note Administrators cannot deactivate their own accounts.   Procedure |                 | Administrators cannot deactivate their own accounts.                                                                                            |  |
|-----------------------------------------------------------------------|-----------------|----------------------------------------------------------------------------------------------------|--|
|                                                                       |                 | cedure                                                                                                    |  |
| Step 1                                                                | Sig             | n in to Webex Site Administration.                                                                                                    |  |
|                                                                       |                 | Multidata Center system, the DNS determines which data center Dashboard appears. Use this Dashboard nanage all the data centers in this system. |  |
| Step 2                                                                | 2 Select Users. |                                                                                                    |  |
| Step 3                                                                | Sele            | ect the check boxes for any active users you want to delete.                                                                                    |  |
| Step 4                                                                | Sele            | ect Actions > Delete and confirm by selecting OK.                                                                                               |  |
|                                                                       | The             | selected accounts are deleted and the accounts are removed from the list.                                                                       |  |

# **Deleting Users from a CSV File**

Use this procedure to delete users in bulk from a file.

#### Before you begin

If the file to be deleted contains non-ASCII characters, verify that it uses a unicode comma or tab delimiter.

#### Procedure

|        | Command or Action                            | Purpose                                                                                                    |
|--------|----------------------------------------------|----------------------------------------------------------------------------------------------------|
| Step 1 | Sign in to Webex Site Administration.        | In a Multidata Center system, the DNS<br>determines which data center Dashboard<br>appears. Use this Dashboard to manage all the<br>data centers in this system. |
| Step 2 | Select Users > Import/Export Users > Delete. | The <b>Delete Users</b> window shows.                                                                                                    |
| Step 3 | Browse in the desired user file.             |                                                                                                    |
| Step 4 | Select the delimiter type.                   |                                                                                                    |
| Step 5 | Select <b>Delete</b> .                       |                                                                                                    |

# **Configuring Tracking Codes**

Use tracking codes to categorize meeting usage, such as breaking out the data for a project or a department. The tracking codes appear as options when you add or edit users.

Configure the following parameters for each tracking code:

- Tracking code group-Active groups can be chosen when you add or edit users.
- Input mode–Controls how the tracking code parameters appear when creating or editing a user.
- Usage–Prevents the group from displaying, being an optional entry, or a required entry.

#### Procedure

**Step 1** Sign in to Webex Site Administration.

In a Multidata Center system, the DNS determines which data center Dashboard appears. Use this Dashboard to manage all the data centers in this system.

#### Step 2 Select Users > Tracking Codes.

**Step 3** (Optional) Enter the name of each group you want to configure in the **Tracking code group** column.

The default group names are Division, Department, Project, Other, and Custom5 through Custom10. Any of the group names can be changed.

- **Note** Tracking code group names should be unique and you should not use predefined field names (USERID, ACTIVE, FIRSTNAME, LASTNAME, EMAIL, LANGUAGE, HOSTPRIVILEGE, TIMEZONE).
- **Step 4** Select **Text Input** or **Dropdown Menu** for each tracking code in the **Input mode** column.
  - Select **Text Input**. The administrator enters the tracking code in a text field creating or editing a user.
  - Select Dropdown menu. An Edit list link appears next to the Input mode field. Select the Edit list link to configure the values for this tracking code. See Editing Tracking Codes, on page 29 for more information.
- Step 5 Select Not used to prevent the tracking code from displaying when that user is created or edited. Select Optional to display, but not require a tracking code. Select Required to make assigning a tracking code to a user a requirement.

#### Step 6 Select Save.

Your tracking code parameters are saved.

### **Editing Tracking Codes**

A list of tracking codes can be associated with a specific group that displays when adding or editing a user. This feature manages the tracking codes that display when those codes are selected from a drop-down menu.

#### Procedure

**Step 1** Sign in to Webex Site Administration.

In a Multidata Center system, the DNS determines which data center Dashboard appears. Use this Dashboard to manage all the data centers in this system.

**Step 2** Select **Dropdown Menu** in the **Input mode** column for the group that you want to list tracking codes in the drop-down menu.

If you select **Text Input**, an input field displays next to the group where the administrator can enter any valid string.

Step 3 (Optional) If you chose Dropdown Menu, select Edit list to configure the values for this tracking code. The Edit Tracking Code List dialog box appears.

In addition to creating, editing, or deleting codes, you can deactivate or activate the code and indicate that a code in the list is the default code.

- Select **Show active codes only** to display only active tracking codes. Deselect this option to show all tracking codes. You cannot select this option the first time you configure tracking codes.
- Enter the drop-down menu code in the **Code** text box. This string is limited to 128 characters. If there are no empty tracking codes shown, select **Add 20 more lines** to add 20 more configurable tracking codes. The maximum number of tracking codes is 500 lines.
- Select **Default** to make a code the default selection.
- Active is selected by default. Uncheck Active to make a tracking code inactive. Inactive tracking codes do not appear on this tracking code group drop-down menu.
- Select Update to associate the codes with the group. You are returned to the Tracking Codes window.

**Step 4** Select **Save** to save your settings.

## **Configuring Directory Integration**

Directory integration enables your system to populate and synchronize your Cisco Webex Meetings Server user database with the CUCM user database that is then integrated with an LDAP directory.

Directory integration simplifies user profile administration in the following ways:

- Imports user profiles from CUCM to Cisco Webex Meetings Server.
- Periodically updates the Cisco Webex Meetings Server database with new or modified user attributes in the CUCM database including each user's first name, last name, and email address. Cisco Webex Meetings Server differentiates users by their email addresses, so if users have the same first name and last name but different email addresses, Cisco Webex Meetings Server treats them as different users.
- Periodically checks the CUCM database for inactive user entries and deactivates their user profiles from the Cisco Webex Meetings Server database.
- Enables the system to use LDAP authentication to authenticate Cisco Webex Meetings Server directory integration users against the external directory.
- Supports fully encrypted LDAP integration when Secure LDAP (SLDAP) is enabled on CUCM and the LDAP server.

 All users configured in CUCM are synchronized to Cisco Webex Meetings Server and their accounts are activated. You can optionally deactivate accounts after the synchronization is complete. All active users in CUCM are synchronized into Cisco Webex Meetings Server. Inactive users are not imported into Cisco Webex Meetings Server. (Users can be manually added into CUCM for environments where LDAP/AD is not available or configured in CUCM.)

C)

#### Important

ant Users who are deactivated by using LDAP synchronization, and subsequently reactivated, cannot designate another user to schedule meetings on their behalf. If you reactivate a user who was previously deactivated by using LDAP synchronization, you must manually reenable this feature for the user.

#### Before you begin

Make sure the following prerequisites are met before you proceed with directory integration:

- In Site Administration Settings > User Management, set the Default user account type to Host or to Attendee Only.
- Schedule synchronization during off-peak hours or on weekends to minimize the impact on your users.
- Verify that you have a supported version of Cisco Unified Communications Manager (CUCM). Refer to the http://www.cisco.com/c/en/us/support/unified-communications/ unified-communications-manager-callmanager/tsd-products-support-configure.html for more information.
- Obtain CUCM administrative user credentials (required to add a CUCM server for directory integration).
- Configure AXL and LDAP directory service on CUCM. CUCM is required to import users into your Cisco Webex Meetings Server system. Use CUCM to do the following:
  - Enable Cisco AXL Web Service
  - Enable Cisco directory synchronization
  - Configure LDAP integration
  - Configure LDAP authentication

See Using CUCM to Configure AXL Web Service and Directory Synchronization, on page 36 and Using CUCM to Configure LDAP Integration and Authentication, on page 36. Refer to the http://www.cisco.com/en/US/products/sw/voicesw/ps556/tsd\_products\_support\_series\_home.html for additional information.

• If the default account type is set to **Host**, ensure that all users who require host privileges are available in CUCM. Any user not in CUCM will not be able to host meetings (all users can join as a guest). If necessary, create CUCM groups or filters, which include only the users that you want to import from CUCM.

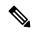

**Note** If you do not use CUCM groups, the system imports all active CUCM users during the first directory synchronization. Inactive CUCM users are not imported. The system imports only active new and modified users during subsequent synchronizations.

- Users without email address are not imported.
- If users have multiple accounts that use the same first name and last name but are assigned different email addresses on CUCM, when these users are imported to Cisco Webex Meetings Server these addresses are treated as different users. CUCM users are unique by username so an administrator can create multiple user accounts with the same email address. However, accounts on the Cisco Webex Meeting Server are unique by email address. Therefore, if multiple CUCM user accounts have the same email address, the administrator for CUCM should manually edit these user accounts to make the email addresses unique before importing those accounts to the Cisco Webex Meetings Server.
- When LDAP authentication is enabled, Cisco Webex Meetings Server uses port 8443 to connect to CUCM when you select the Synchronize Now, or check the Next synchronization option and enter a date and time.
- Cisco Webex Meetings Server supports passwords up to 64 characters. When creating a user on CUCM, ensure that a password is no more than 64 characters. Users with passwords greater than 64 characters will not be able to sign into Cisco Webex.

#### Procedure

**Step 1** Sign in to Webex Site Administration.

In a Multidata Center system, the DNS determines which data center Dashboard appears. Use this Dashboard to manage all the data centers in this system.

#### Step 2 (Optional) Turn On Maintenance Mode.

Maintenance mode is *not required* to perform directory integration but a large synchronization can affect system performance. You can put your system into maintenance mode to prevent users from using the system during a synchronization.

#### Step 3 Select Users > Directory Integration.

- **Step 4** (Optional) Select the server (under CUCM) to enter your CUCM server information if you have not done so already:
  - IP Address or fully qualified domain name (FQDN)
  - Username
  - Password

The username and password can be your CUCM administrator or AXL username and password. After you configure your CUCM information, the IP address or FQDN of your CUCM server appears under the CUCM icon.

- **Note** After you have configured your CUCM information, changing it is a complex procedure that can cause user synchronization problems and is not recommended.
- **Step 5** Select **CUCM User Groups for Filtering** to add only those users in the selected CUCM User Groups in to Cisco Webex Meeting Server.
- **Step 6** (Optional) Select **Full Synchronization** to synchronize all users in the selected CUCM groups. When it is not selected, the system synchronizes only the users updated or added to the selected CUCM groups since the most recent update of the Directory Service user profile.

This option affects only the Synchronize Now option in the next step; it does not affect a scheduled (Next) synchronization.

We recommend that this action be performed as part of events such as, the CUCM server has been changed on CWMS, the email addresses of users have been changed on CUCM, or a user is deleted from the group on CUCM.

Depending on the size of the CUCM user database, system performance could be impacted when you chose to synchronize the entire database.

- **Step 7** Synchronize your Cisco Webex Meetings Server system with your LDAP directory service. You can perform your synchronization in the following ways:
  - Select **Synchronize Now** to perform a synchronization immediately. You cannot cancel synchronization once it starts. You are sent an email when the synchronization is complete. The other administrators on your system are not notified after a **Synchronize Now**.
  - Select **Next synchronization** and enter a date and time to schedule synchronization. You can chose to **Repeat** synchronization at regular intervals.

In an MDC system, the synchronization of each data center should be performed either at different times or it should be active on only one of the data centers to avoid the degradation of system performance.

If you select **Synchronize Now**, your system immediately performs a synchronization. If you schedule a synchronization, it occurs at the specified date and time. All administrators receive an email after a scheduled synchronization is complete. If you want to prevent future synchronization, you can deselect **Next** synchronization.

| CUCM Attribute | Cisco Webex Meetings Server Attribute |
|----------------|---------------------------------------|
| First Name     | First Name                            |
| Last Name      | Last Name                             |
| Mail ID        | Email Address                         |

The following attributes are mapped during the synchronization process:

**Note** The first name and last name in Cisco Webex Meetings Server are components of the full name that is displayed to users.

Mapped attributes in Cisco Webex Meetings Server cannot be updated by end users.

If your synchronization fails, an error message appears on the page and an email with detailed information about the error is sent to the administrator. Select **View Log** to see a detailed explanation of the error. The logs provided include a deactivated user report, failed user report, and a summary.

After you have performed at least one synchronization, a summary of your last synchronization appears indicating whether or not it was completed, the time and date it was completed (using the time and date configured in your Company Info settings), and a listing of user changes including the following:

- Added—The number of new users added.
- Deactivated—The number of users who were deactivated.
- **Step 8** Select **Save** if you have configured or changed your synchronization schedule or your administrator notification settings.
- **Step 9** Select the **Users** tab and make sure that the correct users have been synchronized.

- a) Select **Remote users** on the drop-down menu to filter the user list. Make sure that the users you wanted synchronized are present in the list. Remote users are imported into Cisco Webex Meetings Server through a directory synchronization. If a user is created locally first and is overwritten by a directory synchronization, this user will become a remote user, not a local user.
- b) Select Local users to see which users were not included in the synchronization. Local users are created locally by a Cisco Webex Meetings Server administrator. Local users can be added manually or imported using a CSV file.
- **Step 10** Make sure your CUCM and Cisco Webex Meetings Server synchronization schedules are sequential. Your CUCM synchronization must occur first and your Cisco Webex Meetings Server synchronization should occur immediately afterward.
- **Step 11** (Optional) Select or deselect **Notify administrators when synchronization completes** and then select **Save**. This option is selected by default and only informs administrators after a *scheduled* synchronisation.

#### **Step 12** Select **Enable LDAP Authentication**.

**Note** If your system is configured to use SSO, you must first disable SSO. See Disabling SSO for more information. If your system is not configured to use SSO, it uses its default authentication until you enable LDAP authentication.

After enabling LDAP we recommend that administrators use Active Directory server for user management including adding, disabling, and modifying users. After enabling LDAP authentication, all participants must use their LDAP credentials to sign in to the Webex site.

- **Step 13** Make sure that your users can sign into the system with their AD domain credentials.
- **Step 14** (Optional) If you put your system in maintenance mode **Turn Off Maintenance Mode**.
- **Step 15** (Optional) If you have performed a synchronization, you can select **Notify Now** to notify users by email that accounts have been created for them on your Cisco Webex Meetings Server system or when their accounts have been changed. You can optionally select **Automatically send out notifications**, which automatically sends an email to your newly added users after each synchronization. After any change to the authentication settings (for example, enabling LDAP), the Users–Password Changed email is sent to affected users.

#### When you select Notify Now

- All users receive only one notification in their lifetime. Subsequent synchronization do not cause additional emails to be sent.
- "Users that require notification" indicates all users that are active and have not been notified yet.
- Inactive users or local users are not sent any notification.
- Adding a local user on Cisco Webex Meetings Server sends an email to this user. However, this user must be added on your CUCM Active Directory server before he can sign in to the Webex site.
- You can only send notifications to users who were added using the synchronization feature.
- It might take a few minutes for your email notifications to be sent to your users. This delay is caused by several factors that are external to your Cisco Webex Meetings Server system including your email server, network connectivity issues, and spam catchers on individual email accounts.

Your system sends the following emails:

- The AD Activation Email is sent to each user the first time they are imported into your system in a synchronization. Users do not receive this email on subsequent synchronization.
- The User Password-Changed email is sent to users who were created locally on your system.

See About Email Templates for information on customizing these email templates.

**Note** If you are using Directory Integration with LDAP authentication, users configured in CUCM are synchronized into Cisco Webex Meeting Server as hosts and use their LDAP credentials to sign in to their Webex site. However, if you change an imported user account type from **host** to **administrator**, the user receives an email with a Create Password link. A user selects this link and enters a new password for Cisco Webex Meetings Server. The user will use this newly created password to sign in to the Administration site, but will continue to use the LDAP credentials to sign in to their Webex site.

## **Synchronizing User Groups**

Administrator can create groups of users in CUCM. For example, an administrator might create a user group consisting of users who will be allowed to use Cisco Webex Meetings Server. From CWMS, the administrator can filter and import certain users by selecting specific user groups.

#### Before you begin

Use CUCM to create groups of users. See the "User Management Configuration" section in the *Cisco Unified Communications Manager Administration Guide*, for your release.

http://www.cisco.com/en/us/products/sw/voicesw/ps556/prod\_maintenance\_guides\_list.html

#### Procedure

**Step 1** Sign in to Webex Site Administration.

In a Multidata Center system, the DNS determines which data center Dashboard appears. Use this Dashboard to manage all the data centers in this system.

- Step 2 Select Users > Directory Integration.
- Step 3 Select the CUCM Groups for Filtering link.
- **Step 4** Check the user groups to be synchronized.

**Note** If no groups are selected, directory integration synchronizes all user groups.

- Step 5 Select Save.
- **Step 6** Select Synchronize Now to perform the synchronization. The time this process takes varies depending on the number of users being synchronized.
  - **Note** The system remembers which user groups were previously synchronized. If you do not select a user group that was previously synchronized, the users in the unselected user group will be deactivated during the synchronization process.

When the synchronization is finished, the system displays the number of users added and deactivated.

**Step 7** Select **View Log** for summary information about the users who were imported or deactivated during the synchronization process.

# Using CUCM to Configure AXL Web Service and Directory Synchronization

Use CUCM to configure AXL Web Service and directory synchronization.

#### Before you begin

Perform this procedure before you use the Directory Integration feature. See Configuring Directory Integration, on page 30 for more information.

#### Procedure

| Step 1 | Sign in to y | your CUCM account. |
|--------|--------------|--------------------|
|--------|--------------|--------------------|

- **Step 2** Select **Cisco Unified Serviceability** from the top right dropdown menu and then select **Go**.
- **Step 3** Select **Tools** > **Service Activation**.
- Step 4 Select Cisco AXL Web Service and Cisco DirSync and then select Save.
  - **Note** If a Cisco Unified Call Manager (CUCM) failover condition occurs in a data center that is part of a Multi-data Center (MDC) system, the CUCM administrator credentials should work for all CUCMs in that data center.

#### What to do next

Use CUCM to configure LDAP integration and authentication if you have not already done so. See Using CUCM to Configure LDAP Integration and Authentication, on page 36 for more information.

### Using CUCM to Configure LDAP Integration and Authentication

Use CUCM to configure LDAP integration and authentication.

#### **(**

Important

It Users are identified to the system by Email address. If a user Email address is changed and the user remains active, the Email address on CWMS must also be changed or that user will not receive notifications.

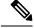

Note

If CUCM is configured for Directory Integration, you can choose to use SSO, LDAP, or local authentication.

#### Before you begin

Perform this procedure before you configure the Directory Integration feature. See Configuring Directory Integration, on page 30 for more information.

#### Procedure

| Step 1 | Sign in to your Cisco Unified Call Manager (CUCM) account.                                                                                                    |
|--------|----------------------------------------------------------------------------------------------------|
| Step 2 | Select Cisco Unified CM Administration from the top right drop-down menu and then select Go.                                                                                                    |
| Step 3 | Select File > LDAP > LDAP System.                                                                                                    |
| Step 4 | Select <b>Enable Synchronizing from LDAP Server</b> , select <b>Microsoft Active Directory</b> for the LDAP Server Type, select <b>sAMAccountName</b> for the LDAP Attribute for User ID, and select <b>Save</b> . |
| Step 5 | Select the check box for your LDAP server and then select Add New.                                                                                                    |
| Step 6 | Complete the fields on the LDAP Directory page and then select Save.                                                                                                    |
| Stop 7 | On the LDAD Authentication mass calest the Use LDAD Authentication for End Users check here complete                                                                                                    |

**Step 7** On the LDAP Authentication page, select the Use LDAP Authentication for End Users check box, complete the fields on the page, and then select Save.

#### What to do next

Use CUCM to configure Cisco AXL Web Service and Cisco Directory Sync if you have not already done so. See Using CUCM to Configure AXL Web Service and Directory Synchronization, on page 36 for more information.

# **Emailing Users**

#### Procedure

| Step 1 | Sign in to Webex Site Administration.                                                                                                    |
|--------|----------------------------------------------------------------------------------------------------|
|        | In a Multidata Center system, the DNS determines which data center Dashboard appears. Use this Dashboard to manage all the data centers in this system.                                                                                                    |
| Step 2 | To send email notifications to users, select <b>Users</b> > <b>Email Users</b> .                                                                                                    |
| Step 3 | Enter a target user email address or an email alias in the <b>To</b> field.                                                                                                    |
|        | For 50- and 250-user systems, you can leave the field blank to send the email to all users.                                                                                                    |
| Step 4 | (Optional) Enter email addresses or an email alias in the BCC field.                                                                                                    |
| Step 5 | Enter the subject in the <b>Subject</b> field.                                                                                                    |
| Step 6 | Enter a message in the <b>Message</b> field.                                                                                                    |
| Step 7 | Select Send.                                                                                                    |
|        | It can take a few minutes for users to receive your emails. Delays can be caused by several factors that are external to your Cisco Webex Meetings Server system, including your email server, network connection speed, and spam filters on individual email accounts. |

I